## New Features

### **OneHome – Agent Profile**

Each agent can configure their OneHome branding information via a OneHome tab in their "My Information" settings. Branding information appears in three ways in OneHome:

- 1. **Agent Photo -** A small round photo in the bottom right corner of every page. If the agent has not uploaded a photo in CLLMP to display in OneHome, their initials display in this circle instead. Clicking/tapping this circle displays the Agent Card.
- 2. **Agent Card –** displays a larger version of the same round photo, plus the agent's name, company, and contact information. If the agent has both a photo and either profile content text or a video, then their card will contain a link to view the agent profile.
- **3. Agent Profile –** A full page profile which includes all promotional content the agent has configured to display, including personalized text and video.

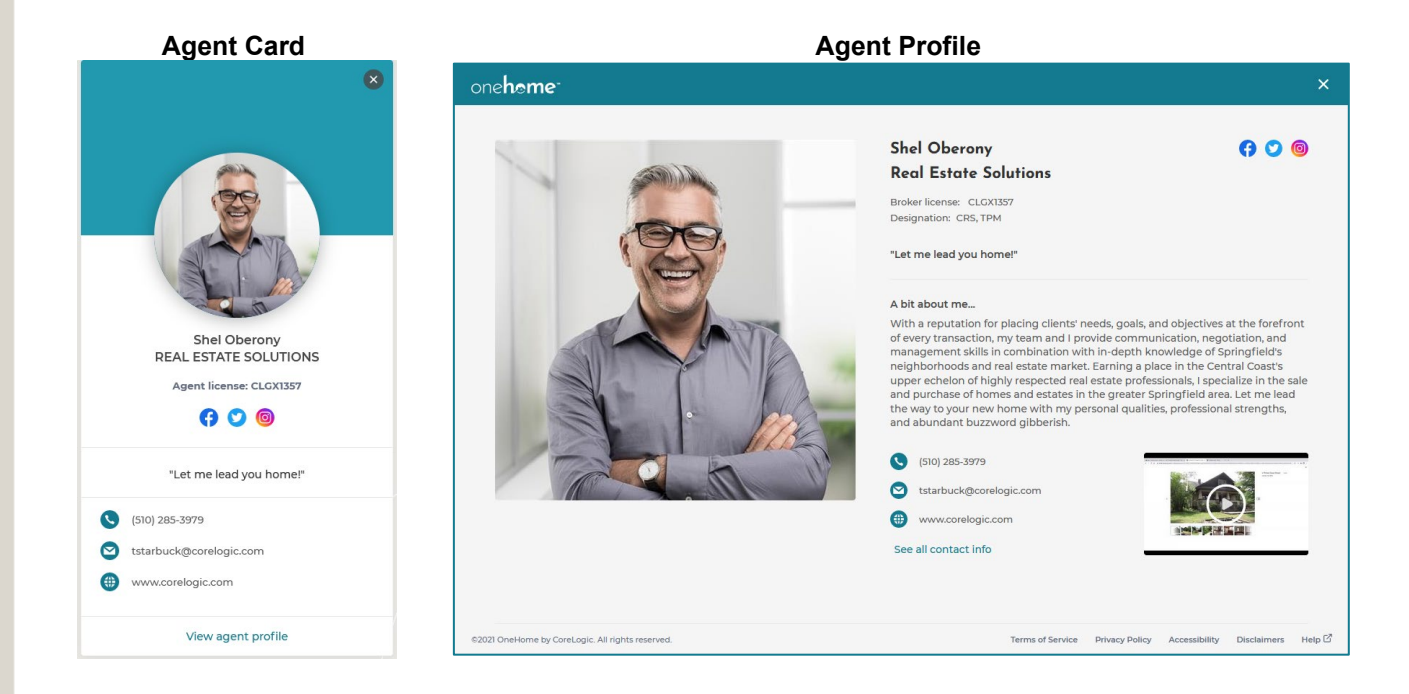

**NOTE: Agents will want to review and validate their OneHome branding settings as soon as possible after the upgrade. The smaller agent photo used previously in OneHome will continue to be used until an agent updates their branding, at which time they will need to upload or select a larger photo.**

# **OneHome in – Monitor the Activity of Each Contact**

As part of the upgrade, several new sections within the Contact's record provide the agent visibility into their use of OneHome.

- Property Fit preferences see how the contact answered questions about their ideal property. These answers are displayed per-email address, giving the agent insight into possible differences of opinion between spouses, even though both are within a single contact record.
- Property Fit scores when viewing listings associated to the contact (i.e., in "goggles" mode) the Property Fit score of each listing is displayed, again per-email address for those contacts who are more than just one person.
- Planner status/activity see which buyer- and/or seller-related activities each contact has marked off their checklist
- Just as previously, you can still:
	- o View Favorites & Discards
		- All listings previously designated as Possibilities are now Favorites; OneHome simplifies the consumer experience with only a single positive (Favorite) or negative (Discard) category
	- o View notes
	- $\circ$  View a log of recent activity including Planner activity
	- o View searches saved by the contact
	- o Receive notifications via email or text of these activities

#### OneHome

 $\mathbf{1}^3$ 

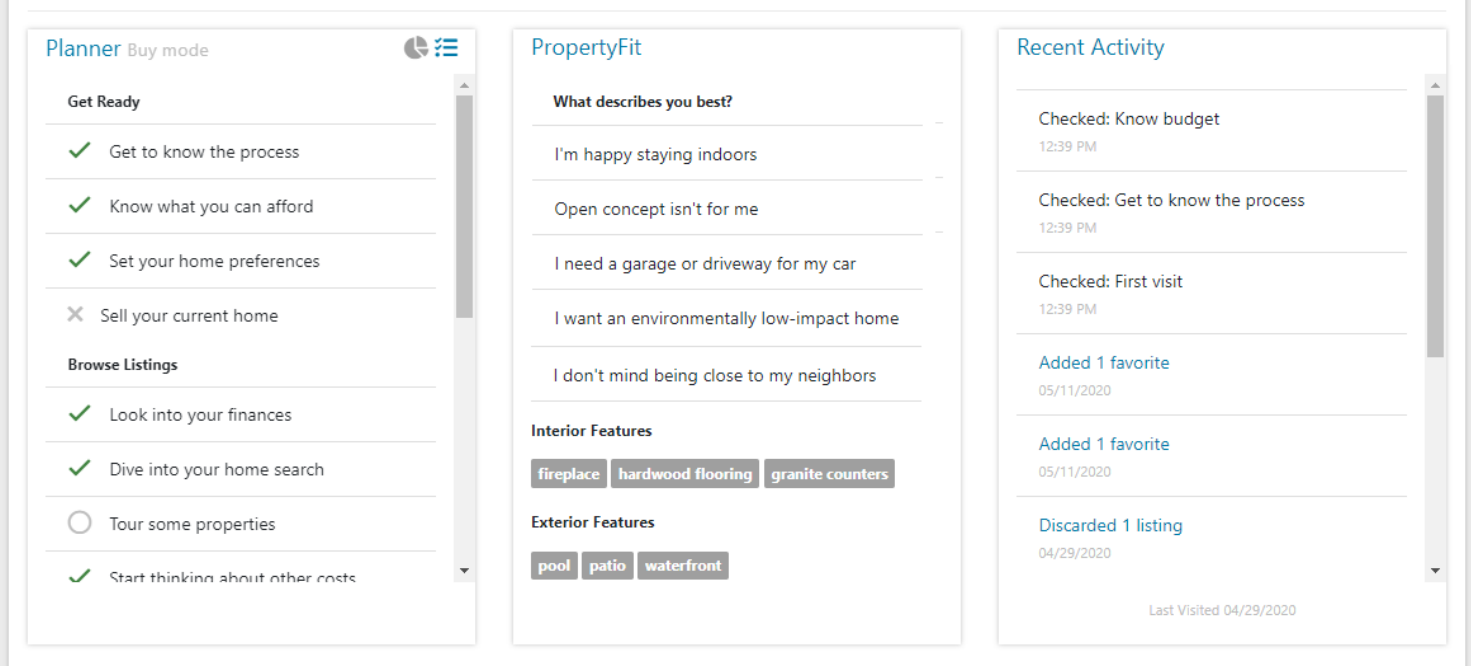

# **OneHome – Secondary Link in Emails**

Emails sent to consumers can include an optional second link to view those listings in a platform other than OneHome.

- The MLS will offer such a secondary option, each agent controls whether each of their auto emails and direct emails contains such a link.
- Links to individual listings from the preview display in emails will still go only to OneHome. The secondary link is only for all listings in that email.
- If you would like to offer this option to your clients, you will need to turn this feature on.

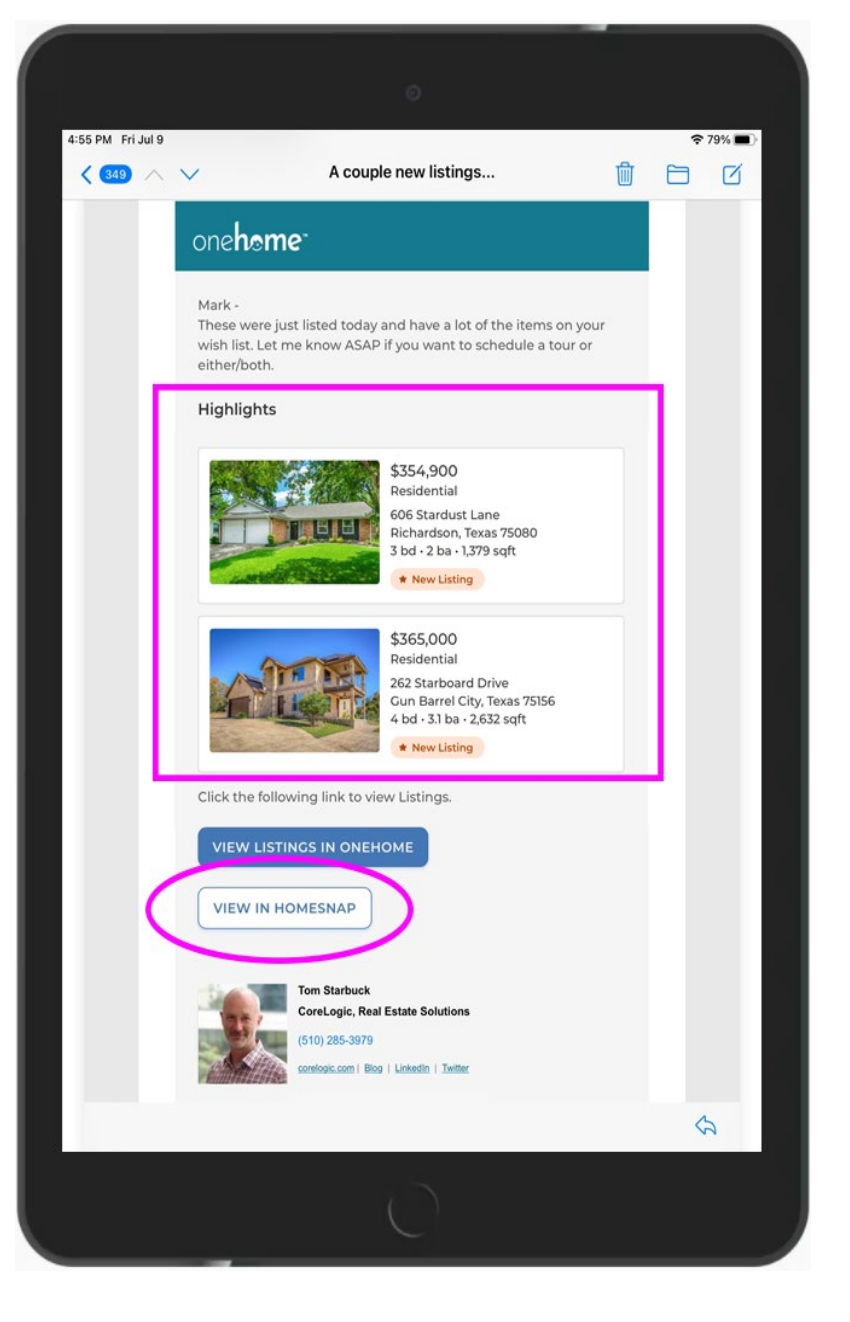

### **Map Layers as Map Search Polygons**

When any of the standard Boundary layers – County, City, Zip Code, Neighborhood, the various school districts – is shown on the search map a new "selection" tool becomes available in the map toolbar. After clicking this tool to enable it, the user can click inside any area of that layer to select it and turn it into a polygon search shape.

If multiple Boundary layers are shown on the map, clicking with the selection tool will prompt the user to choose which one they wish to add as a search shape

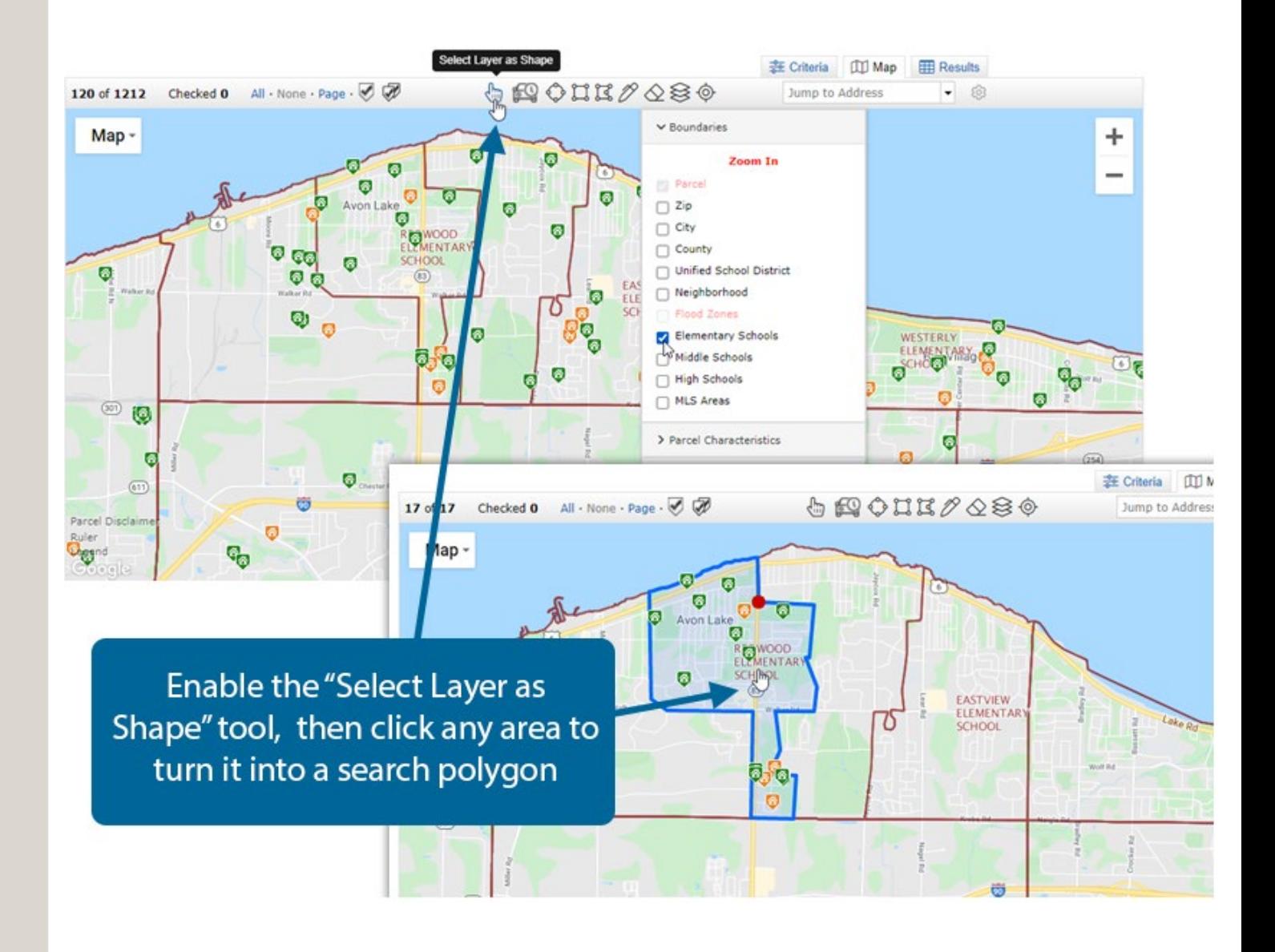